### Harjoitus 8: Dynaamisten systeemien säätö (Simulink)

#### MS-C2107 Sovelletun matematiikan tietokonetyöt

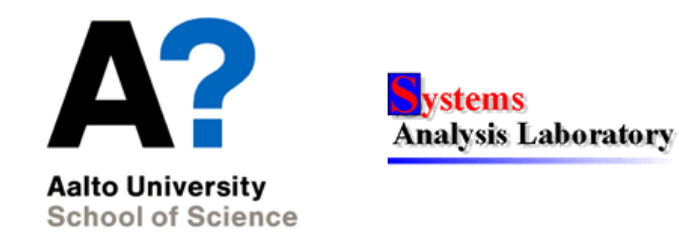

### Harjoituksen aiheita

- Dynaamisten (=ajassa kehittyvien) systeemien mallintaminen ja säätö
	- Takaisinkytkentä, avoin vs. suljettu ohjaus, PID-säädin
- Dynaamisten systeemien mallintaminen Simulinkilla

# **Oppimistavoitteet**

- Osaat luoda Simulinkillä yksinkertaisen dynaamisen systeemin mallin, tuottaa numeerisia ratkaisuja sen sekä ohjata systeemin toimintaa PID-säätimellä
- Ymmärrät avoimen ja suljetun silmukan ohjauksen eron

#### MS-C2107 Sovelletun matematiikan tietokonetyöt 2

#### Dynaamiset systeemit

Dynaamisia, eli ajassa kehittyviä, systeemejä kaikkialla

Takaisinkytkentä: Systeemin osa X vaikuttaa ympäristöönsä, joka vaikuttaa takaisin osaan X

Joitain dynaamisia ilmiöitä:

- Oskillaatiot. Esim. sydämessä, taloussyklit, jouset,...
- Kertyminen (säiliöt). Esim. raha pankkitilille,  $CO2$  ilmakehään,... Esimerkki:
	- Läpivirtaus-säiliöt stabiloivat dynaamisia prosesseja

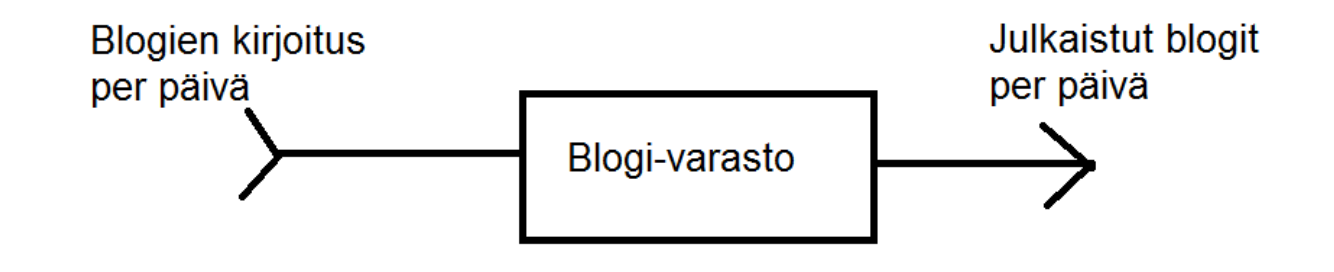

#### Dynaamisten systeemien mallintaminen

• Simulointimalli:

Systeemin osien kuvaus muuttujilla.

Muuttujien keskenäiset riippuvuudet.

Mallia (tai malleja) voidaan ajaa erilaisilla asetuksilla ja vertailla tuloksia.

- Malli rakennetaan sopivaksi suhteessa sen käytötarkoitukseen Esim. ennustaminen, optimointi, säätö, ongelmakohtien tunnistaminen, maailmankuvan rakentaminen
- Kokeilujen tekeminen voi olla kallista tai vaarallista Esim. lentosimulaatiot, sotasimulaatiot, suuret teolliset prosessit
- Esimerkiksi dynaaminen systeemi tuotantoketjusta. Kysymys: Missä pullonkaulat?

#### Dynaamisen systeeminen säätö

- Dynaamista systeemiä usein halutaan ohjata toimimaan tietyllä tavalla
- Sovelluksia:

Teollisten prosessien automatisaatio: Esimerkiksi kaapelin valmistus hyödyntäen (dynaamista) kemiallista prosessia Polttoaineen käytön säätely voimalaitoksessa

- Stabilointiongelma: ulostulon oltava vakio systeemiin vaikuttavista häiriöstä riippumatta, esim. säiliön pinnankorkeuden säätö, vaihtovirtageneraattorin kierrosluku.
- Servo-ongelma: ulostulon seurattava referenssisignaalia mahdollisimman tarkasti, esim. teollisuusrobotin asennonsäätö.

Robotiikka

#### Dynaamisen systeemin säätö

 $\overline{d}$  $\frac{d}{dt}x(t) = F(t, x(t), u(t))$  F: Malli systeemin riippuvuussuhteista  $y(t) = G(t, x(t))$  G: ulostulon riippuvuus tilasta.

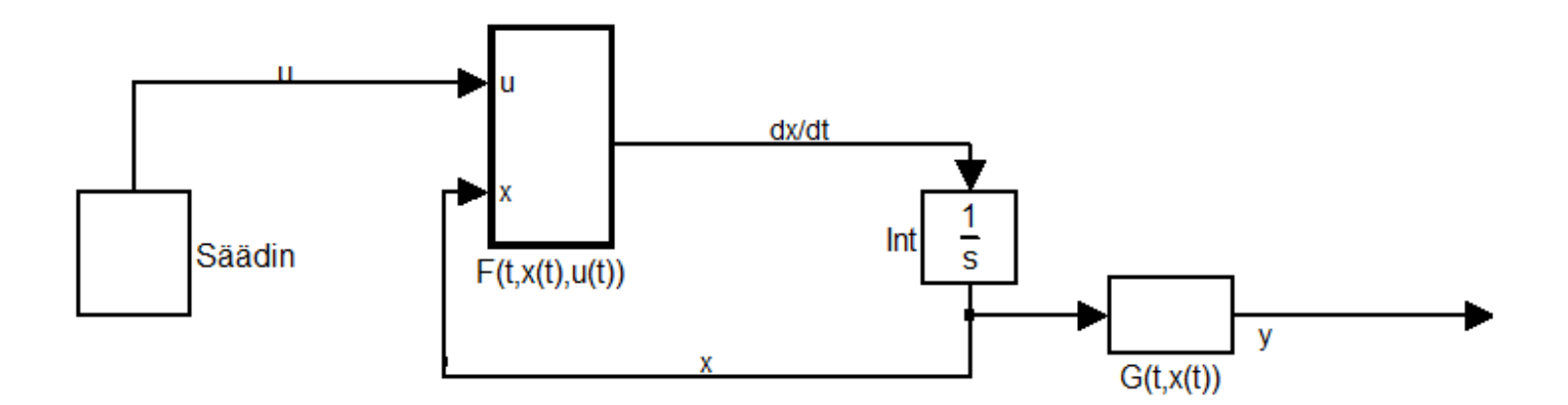

 $x(t)$ : Systeemin tila. Ei voida määritellä tai havainnoida suoraan.  $y(t)$ : Systeemin **ulostulo**. Tämän voimme havaita ja mitata.

#### $u(t)$ : Systeemin ohjaus. Tähän voimme vaikuttaa.

#### Avoin vs. takaisinkytketty ohjaus

- $\bullet$  Avoin silmukka (open loop): ei takaisinkytkentää.
	- Ohjaus muodostetaan ilman ulostuloa (Esim. autolla ajo pelkän kellon avulla)
	- Häiriöitä (esim. muu liikennettä) ei voida kompensoida.
- Suljettu silmukka (closed loop): takaisinkytkentä.
	- Hyödynnetään ulostuloa ohjauksen muodostamisessa (esim. autolla ajaminen näköhavaintojen perusteella).

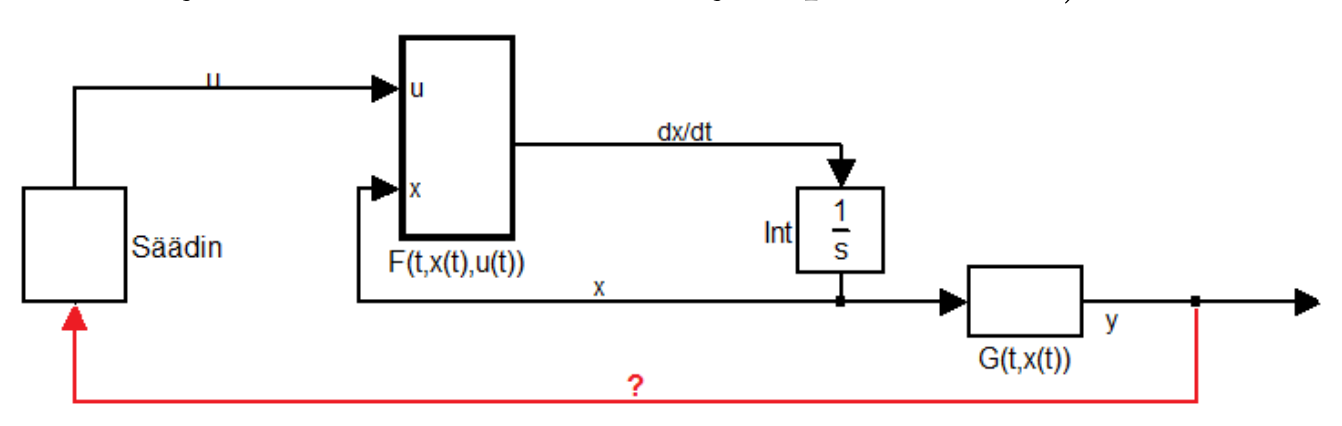

# Säätöongelmia

- Stabilointiongelma: ulostulon oltava vakio systeemiin vaikuttavista häiriöstä riippumatta, esim. säiliön pinnankorkeuden säätö, vaihtovirtageneraattorin kierrosluku.
- Servo-ongelma: ulostulon seurattava referenssisignaalia mahdollisimman tarkasti, esim. teollisuusrobotin asennonsäätö.

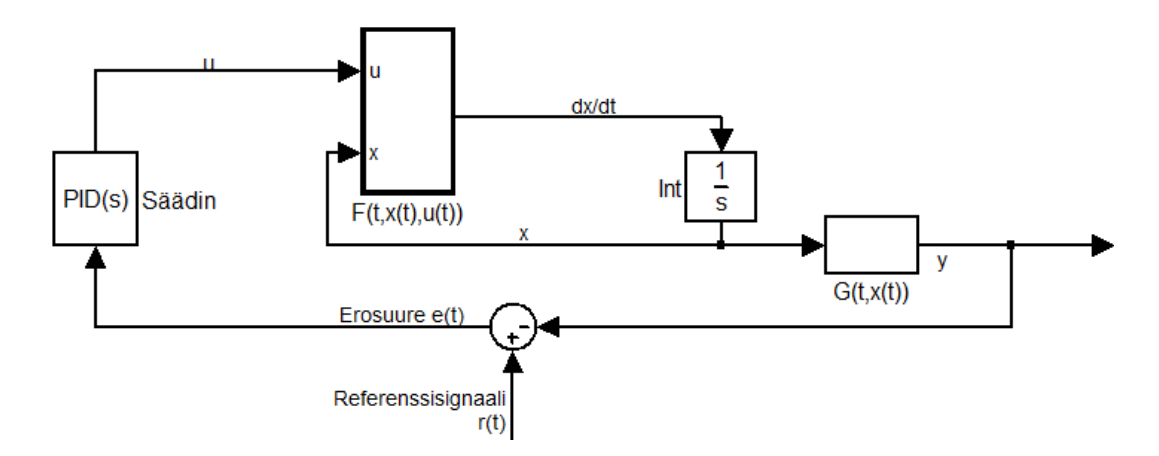

• Valitse säädin (esim. PID, tilatakaisinkytkentä) ja parametrit s.e. Jos  $e(t) = 0 \Rightarrow OK$ , muuten korjaa  $u(t)$ :tä kunnes  $e(t) = 0$ .

# $PID$ -säädin  $1/3$

Yksinkertainen laajasti käytetty säätötekniikka. Käytännön toteutus esim. pneumaattisesti (paineeseen perustuen) tai elektronisesti.

- P=proportionaalinen, I=integroiva, D=derivoiva
- P-säädin:  $u(t) = K_P e(t)$ , missä  $K_P$  on säätimen parametri.
	- Suhteellinen takaisinkytkentä
	- Yksinkertaisin mahdollinen säädin.
- $\bullet$  Ongelma: P-säädin ei osaa kompensoida askelmaista häiriötä.
	- Syntyy pysyvä poikkeama ulostuloon
- Idea: kasvatetaan ohjausta kunnes  $e(t) = 0$ .
	- Asetetaan  $u(t)$  riippumaan  $e(t)$ :n integraalista.
- PI-säädin:  $u(t) = K_P e(t) + K_I \int_0^t e(\tau) d\tau$

### $PID$ -säädin  $2/3$

- $\bullet\,$ Kun $K_I$ kasvaa, vaste (eli ulostulo) nopeutuu MUTTA:
	- Suljetun silmukan systeemi muuttuu eräällä parametriyhdistelemällä epästabiiliksi.
	- Syy: luotetaan liian vanhaan informaatioon (integrointi).
- (Eräs) ratkaisu: derioiva takaisinkytkentä; perustetaan  $u(t)$   $e(t)$ :n derivaatalle (vrt. ennustaminen).
- PID-säädin:

$$
u(t) = K_P e(t) + K_I \int_0^t e(\tau) d\tau + K_D \frac{d}{dt} e(t)
$$

### $PID$ -säädin  $3/3$

- Tehtävä: Valitse sopivat parametrit  $K_P, K_I, K_D$ .
	- $K_P$  suuri  $\Rightarrow$  nopea vaste, mutta epästabiilisuus vaanii.
	- $K_I$ suuri $\Rightarrow$ nopea vaste, pysyvät poikkeamat kompensoituvat (epästabiilisuus!)
	- $K_D$ : käyttö esim. stabilointi (ongelma: kohina)
- PID-säädin on yleisesti käytetty säädintyyppi teollisuudessa.
- PID-säätimen virittämiseen eli parametrien määrittämiseen on olemassa erilaisia tekniikoita.

### Matlab Simulinkin käyttö

- Graafinen ympäristö dynaamisten systeemien mallintamiseen
- Laajasti käytetty työkalu

Käyttäjiä: Puhelinvalmistajat, laivateollisuus, autoteollisuus, energiateollisuus,...

- Monipuolinen työkalu: Kukaan ei osaa täydellisesti!
- Samat mallit voidaan ainakin periaatteessa tehdä millä tahansa työkalulla (Matlab, C, kynä ja paperi)
- Simulinkin graafinen käyttöliittymän edut parhaimmillaan Mallinnus nopeutuu, koodi bugivapaata, mallin rakenteen esittely muille helpompaa
- Käyttö aluksi haastavaa: Tänään harjoitellaan perusjuttuja. Tavoitteena jonkinlainen muistikuva ja kokemus Simulinkistä!

#### Lisää säätöteoriaa, simulinkia ja dynamiikkaa

- Säätöteoriaa käsitellään kursseilla MS-E2148 Dynamic Optimization (optimiohjaus/-säätö) MS-E2129 Systeemien identifiointi MS-E2133 Systems Analysis Laboratory II
- Näistä kahdella jälkimmäisellä käytetään Simulinkiä.
- Dynaamisia systeemejä käsitellään osin myös kursseilla MS-C2111 Stokastiset prosessit (satunnaisesti ajassa kehittyvät prosessit)

MS-E2170 Simulation (stokastisia prosesseja ja

systeemidynaamisia simulaatioita riippuen vuodesta)

- MS-E2114 Investment Science (mm. osakekurssien kehitys)
- MS-C2128 Ennustaminen ja aikasarja-analyysi (aikasarjat voivat syntyä tietyn dynaamisen prosessin kautta)

### Matlab Simulink

- Systeemi kuvataan lohkoina (blocks) ja niitä yhdistävinä nuolina
- Helpottaa monimutkaisten systeemien mallintamisessa
- Esim. dif.yhtälö  $\frac{d}{dt}x(t) = -0.9x(t)$  simulinkissä:

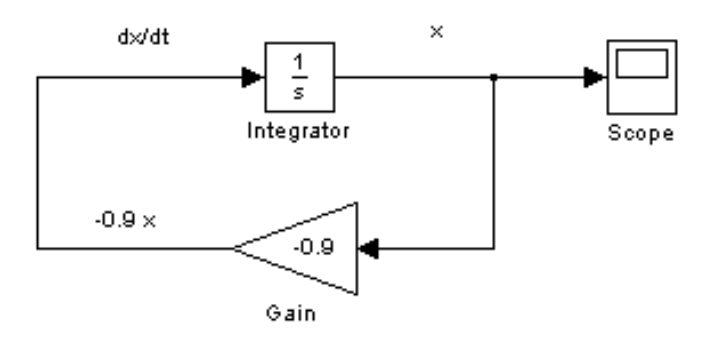

(integraattoriin sisään  $\frac{d}{dt}x(t) \Rightarrow$  ulos tulee  $\int [\frac{d}{dt}x(t)]dt = x(t)$ )

 $\bullet\,$ vrt. dif.yhtälön koodaaminen minunSysteemi.m-tiedostoon ja ode45-komennon käyttö

#### Simulinkin käynnistäminen

- Simulinkin voi käynnistää Matlabista komennolla simulink tai vaihtoehtoisesti yläpalkissa olevan ikonin kautta
- Uusi malli (tyhjä ikkuna) saadaan luotua Simulink Library Browser -valikosta: File  $\rightarrow$  New  $\rightarrow$  Model
- Lohkoja lisätään vetämällä ne Library Browser-ikkunasta malliin

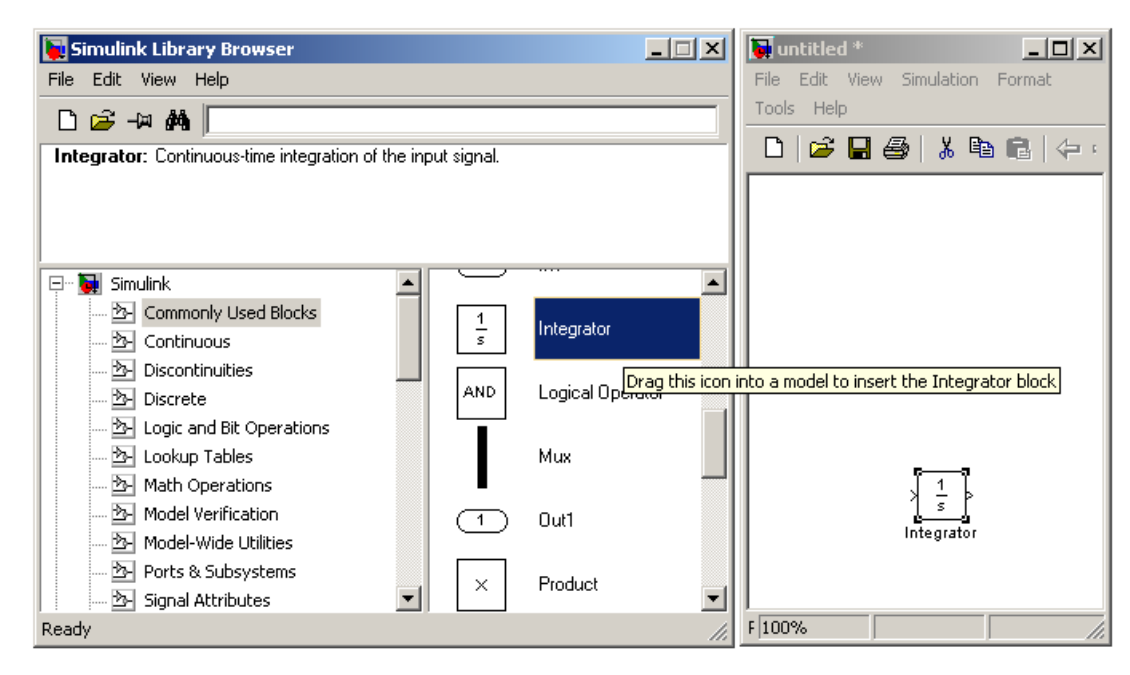

#### Sources ja Sinks - lohkot

• Simulink-mallin signaalit lähtevät liikeelle sources-lohkoista.

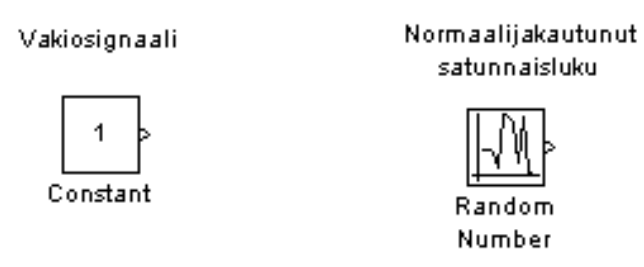

- Huom! Jos käytetään takaisinkytkentää, ulkoista signaalilähdettä ei välttämättä tarvita (vrt.  $\frac{d}{dt}x(t) = -0.9x(t)$  Simulinkissä).
- Simulointitulokset voidaan ohjata Sinks-lohkoihin tarkastelua varten. Esim:

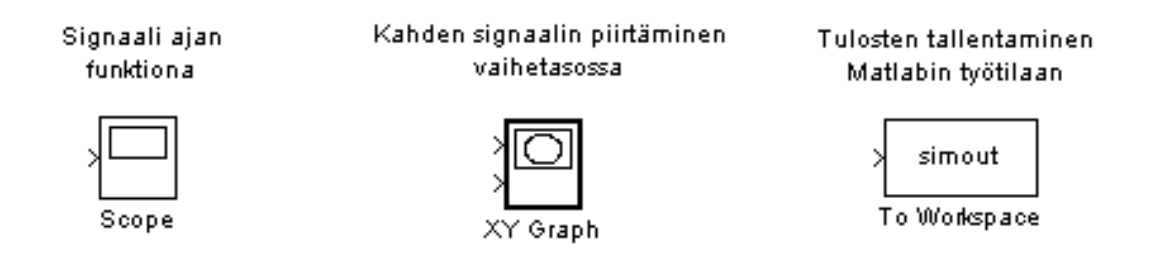

#### Lohkojen käsittelyä

- Lohko valitaan klikkaamalla sitä hiirellä. Useampi lohko voidaan valita painamalla Shift-nappia tai hiirellä maalaamalla.
- Tuplaklikkaamalla lohkoa päästään muuttamaan lohkon parametreja.
- $\bullet$  Lohko voidaan monistaa vetämällä hiiren oikealla napilla (tai vasemmalla napilla Ctrl-nappi painettuna).
	- Monistetuilla lohkoilla on samat parametrien arvot kuin alkuperäisillä lohkoilla.
- Lohkon suuntaa voi muuttaa valikosta Format  $\rightarrow$  Flip Block ja Format  $\rightarrow$  Rotate Block.
- $\bullet$  Lohkojen kokoa voidaan muuttaa lohkon kulmista vetämällä.

#### Lohkojen yhdistäminen

- Kaksi lohkoa voidaan yhdistää kahdella tavalla:
	- Valitaan ensin yksi lohko (lohko, josta signaali lähtee) ja klikkaamalla toista lohkoa Ctrl-nappi painettuna.
	- Vedetään nuoli käsin lohkon reunasta toiseen lohkoon asti.
- Nuolet lohkojen välillä voidaan jakaa useammaksi haaraksi vetämällä nuolesta hiiren oikea näppäin painettuna.
	- Sama signaali molemmassa haarassa.
- Lohkoja ja nuolia voi poistaa delete-näppäimellä.

### Simuloinnin ajaminen

• Simulointi voidaan joko ajaa Simulinkista käsin:

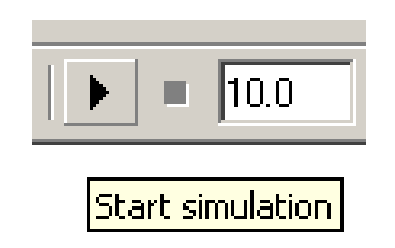

(Yllä olevassa kuvassa 10.0 on simulointiaika)

• TAI Matlabin komentoriviltä komennolla  $\sin$ .

```
>> help sim
SIM Simulate a Simulink model
   SIM('model') will simulate your Simulink model using all
   simulation parameter dialog settings including Workspace
   I/O options.
```
#### Simuloinnin asetukset

• Simuloinnin asetuksia voidaan muuttaa valikosta Simulation → Configuration Parameters...

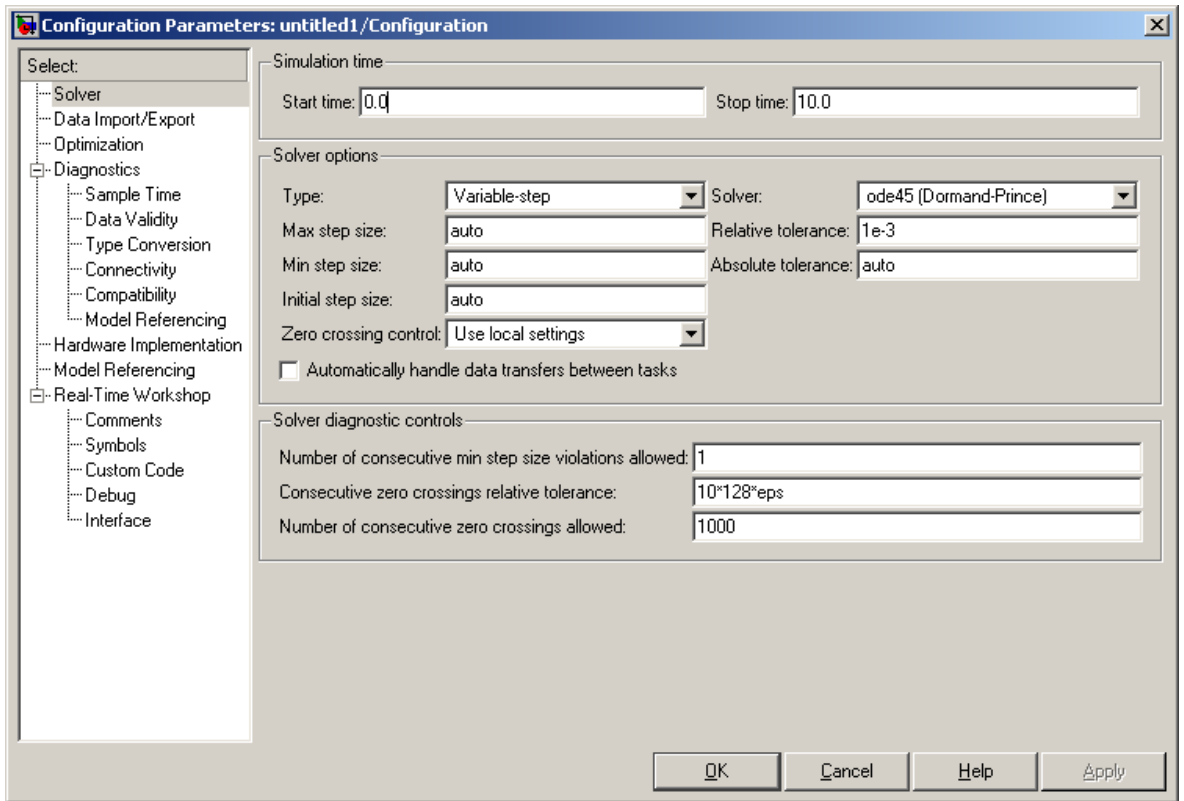

#### Simulink-mallin rakentaminen - esimerkki 1

• Muodostetaan siniaalto, jonka amplitudi on 5. (Amplitudin voi muuttaa myös siniaallon parametreista.)

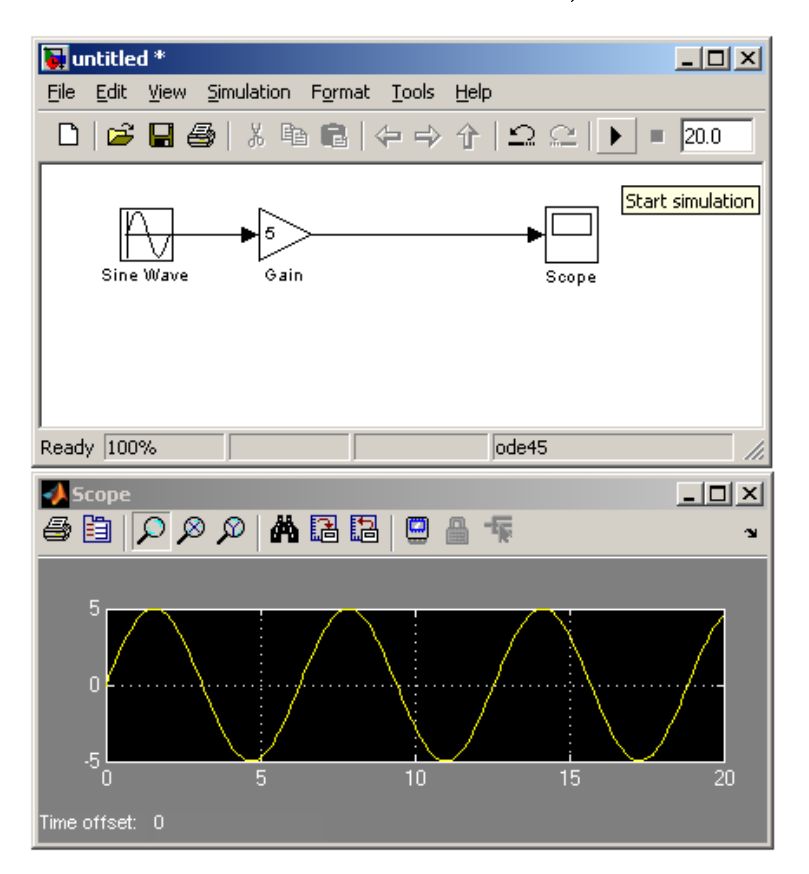

#### Simulink-mallin rakentaminen - esimerkki 2

• Lisätään malliin mukaan häiriösignaali.

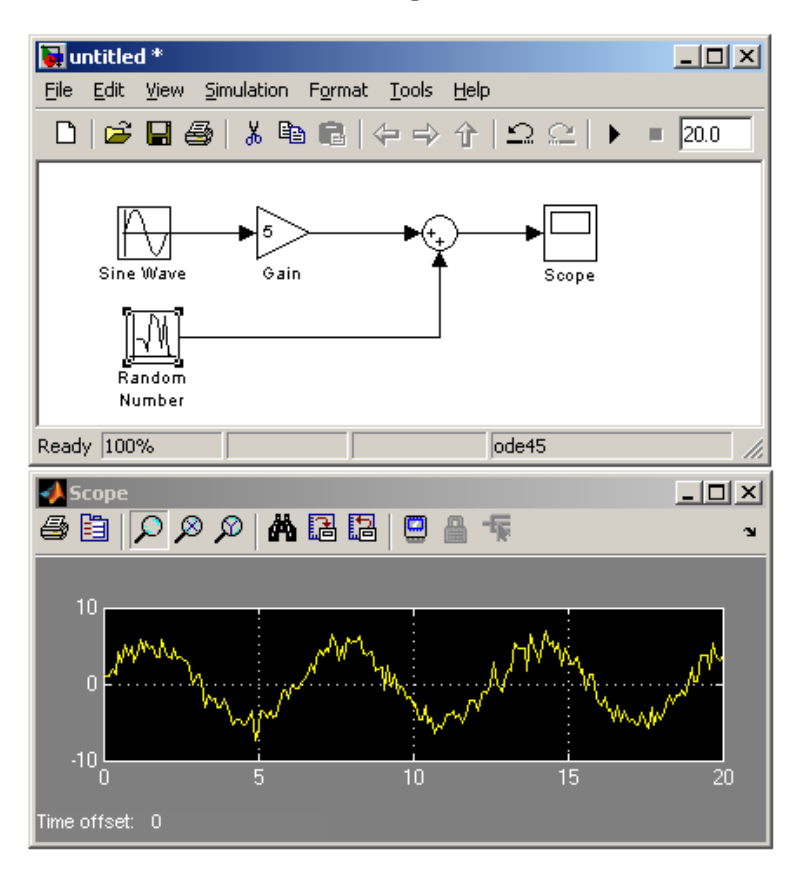

#### Integrator-lohkon käyttö

• Esim. diff. yhtälö systeemi  $\frac{d}{dt}x(t) = 0.9x(t) - 0.2y(t)$ ,  $\frac{d}{dt}y(t) = 0.6y(t) - 0.1x(t)$  Simulinkissä:

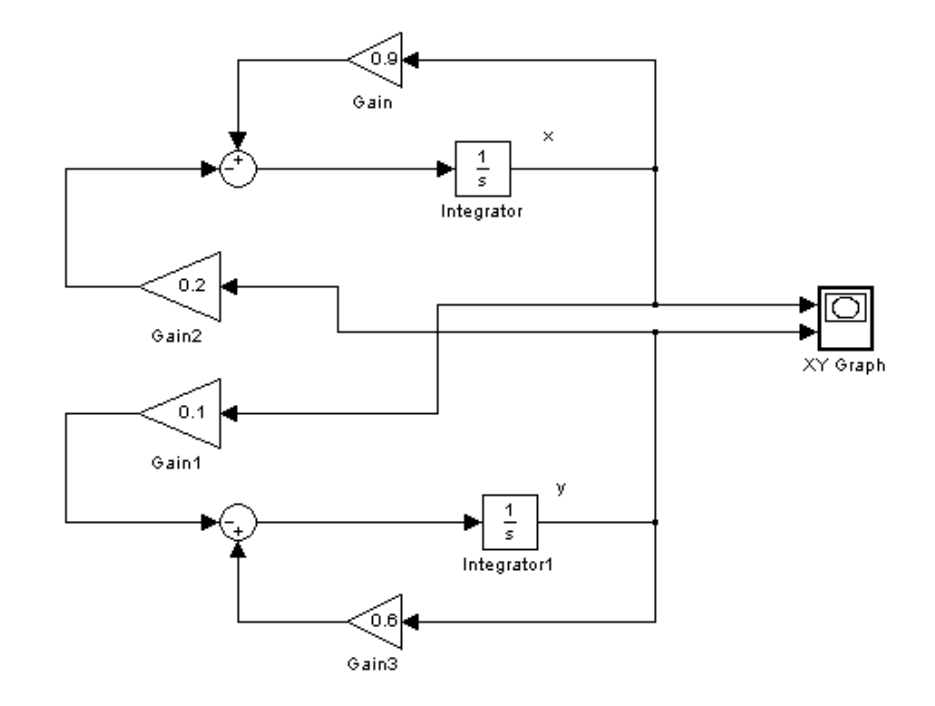

• Tarkistus: Esim. alemman integraattoriin sisäänmeno  $-0.1x(t) + 0.6y(t)$  ja ulostulo on  $y(t)$ , OK!

#### Integrator-lohkon käyttö

• Esim. alkuarvo  $x(0) = 10$  asetetaan sen integrator-lohkon parametrejä muuttamalla (tuplaklikkaamalla integrator-lohkoa), jonka sisäänmeno on  $\frac{d}{dt}x(t)$  ja ulostulo  $x(t)$ .

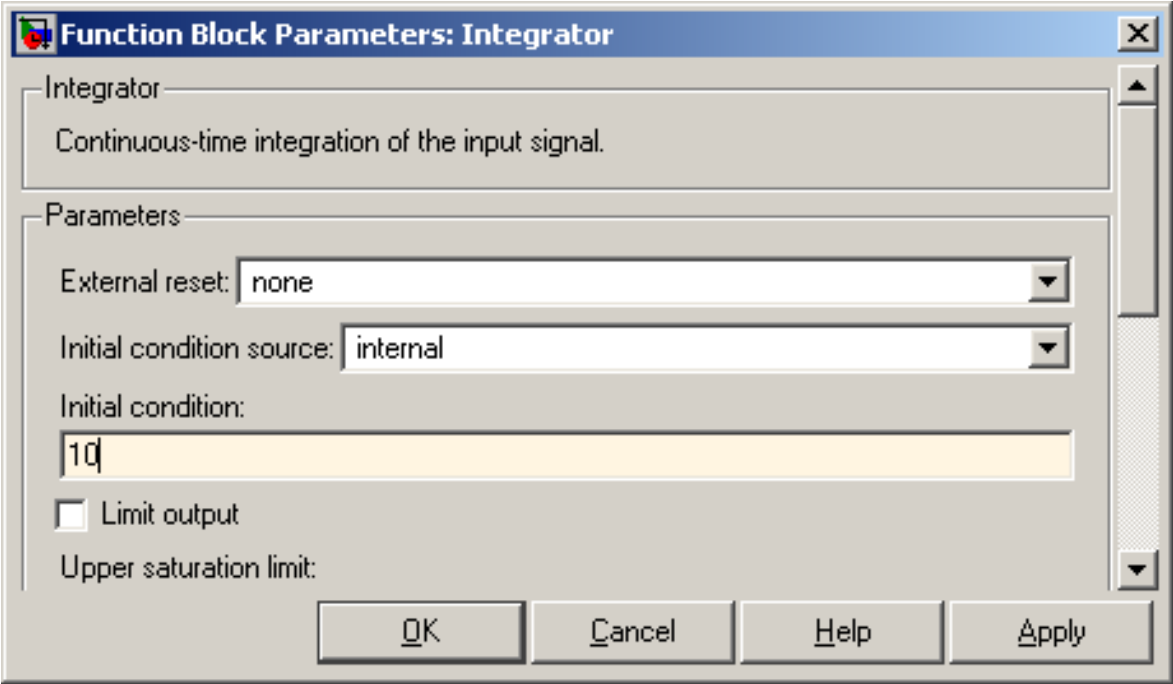

#### Joitakin Simulink ongelmatilanteita

- $\bullet$  Simulointitulokset eivät ole oikean kaltaisia: tarkista Integrator-lohkojen alkuarvot (initial condition).
- Simulointitulokset eivät näy XY Graphissa: akselit on asetettava käsin tuplaklikkaamalla XY Graphia.
- Plottaaminen Matlabin puolella ei onnistu 'To Workspace'-lohkon kanssa: vaihda 'To Workspace'-lohkon tallennusformaatiksi Array (EI Structure).
- Simulointitulokset ovat karkeita: muuta Solverin max step size pienempään arvoon kuin 'auto', esim. 0.01. (Simulation  $\rightarrow$ Configuration parameters)

### PID-säädin Simulinkissä

- Simulinkissä PID-säädin löytyy kohdasta Simulink  $\rightarrow$ Continuous.
- $\bullet$  Säätimen rakennetta voi tutkia Look Under Mask-kohdasta. (Oikealla hiiren näppäimellä aukeava valikko)

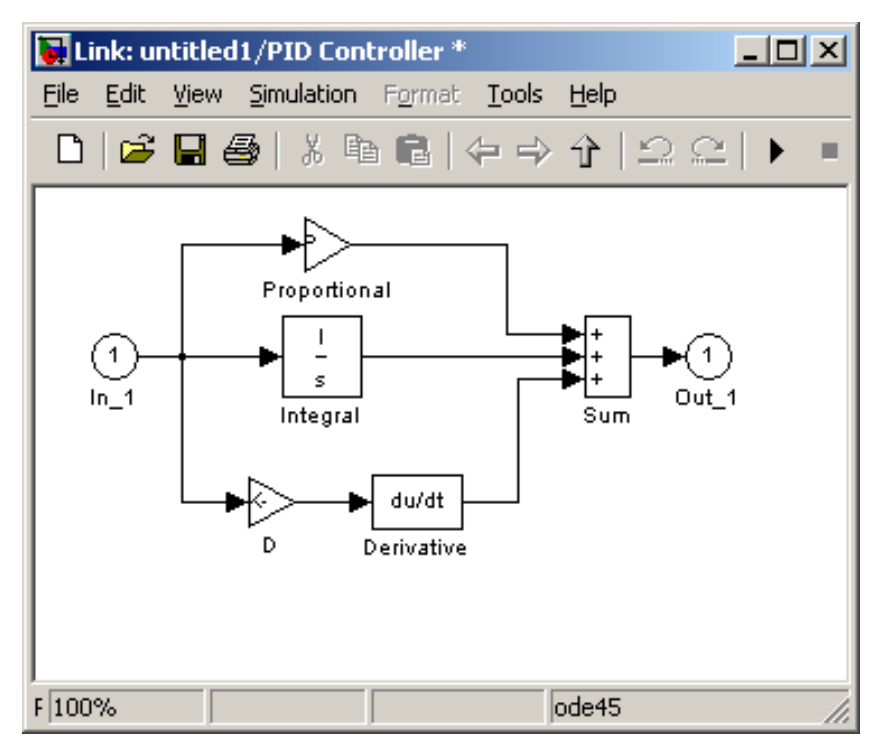

### Tehtävä A: Peto-saalis-malli

1. Palauta mieleen differentiaaliyhtälömalli

$$
\frac{d}{dt}x(t) = a \cdot x(t) - b \cdot x(t) \cdot y(t)
$$
  

$$
\frac{d}{dt}y(t) = -p \cdot y(t) + q \cdot x(t) \cdot y(t),
$$

joka kuvaa jänispopulaation  $x(t)$  ja ilvespopulaation  $y(t)$  kokoa ajanhetkellä t. Toteuta malli Simulinkillä.

- Vinkki: Katso kalvo Integrator-lohkon käytöstä (Et tarvitse säätimiä tässä tehtävässä)
- $\mathcal{L}$  Liitä vastauksiisi ruutukaappauskuva Simulink-mallistasi.

### Tehtävä A: Peto-saalis-malli

- 2. Tutki populaatioiden kokojen muutoksia ajan funktiona, kun alussa jäniksiä on 5 yksilöä ja ilveksiä 2 yksilöä. Parametrien arvot ovat  $a = 2, b = 0.2, p = 3$ , ja  $q = 0.1$ .
	- $\mathcal{L}$  Liitä vastauksiisi kuva kummankin populaatioin koosta ajan funktiona.

Vinkki: tuo Simulinkistä Matlabin työtilaan kaksi vektoria (To Workspace-lohkoilla), joissa on jänis- ja ilvespopulaatioiden koot ajan funktiona ja käytä plot -komentoa.

Huom! Laita To Workspace lohkossa save format: array.

 $\mathbb{Z}$  Miten populaatioiden koot käyttäytyvät toisiinsa nähden? (Arvioi esim. miten ilvesten lukumäärän kasvu vaikuttaa jänisten lukumäärään)

### Tehtävä A: Peto-saalis-malli

- 3. Tutki populaatioiden kokojen muutoksia vaihetasossa (pystyakselilla ilvekset, vaaka-akselilla jänikset).
	- $\mathcal{L}$  Liitä vastauksiisi kuva populaatioiden kokojen muutoksista vaihetasossa. Nimeä akselit siten, että kuvaajan pystyy tulkita.
	- $\triangle$  Aseta alkutilanteessa jänisten määräksi  $p/q$  ja ilvesten määräksi  $a/b$ . Kuinka populaatiot tällöin käyttäytyvät ja miten tulkitset tilanteen?

- $\bullet$  Tehtävänäsi on johtaa tuotantoprosessiin nestettä tasaisella  $20$   $l/s$  virtauksella kun tulevassa virtauksessa esiintyy häiriöitä.
- Nesteen määrän vaihteluita pyritään tasaamaan lieriön muotoisella läpivirtaussäiliöllä ja PID-säätimellä.
- Rakenna ja kokeile malli vaihein 1. 4. Kokeile mallin toimintaa jokaisessa vaiheessa, joten piirrä Simulinkkiin kaavio jota laajennat vaiheittain.
- Tarkastele erityisesti säiliön vedenpinnan korkeutta ja tulo- ja poistovirtausta.

1. Tarkastellaan aluksi vain joka on aluksi tyhjä ja johon johdetaan virtaus  $f_{in}$ . Säiliön nesteen tilavuus V riippuu syöttöputken virtauksesta  $f_{in}$  eli

$$
\frac{dV(t)}{dt} = f_{in}(t)
$$

Säiliössä nesteen tilavuuden mittaaminen suoraan on vaikeaa, mutta säiliön nestepinnan korkeutta  $h$  voi mitata helposti. Säiliöllä jonka pohjan pinta-ala A on vakio  $(A = 5)$  saadaan

$$
A\frac{dh(t)}{dt} = f_{in}(t)
$$

- Luo Simulinkmalli käyttäen  $h(t)$ :tä systeemin tilamuuttujana.
- $\mathbb{Z}$  Kuinka nestepinnan korkeus käyttäytyy, kun syöttöputken virtaus  $f_{in} > 0$  on vakio eikä säiliössä ole poistoputkea?

2. Lisää säiliöön poistoputki jolloin syntyy läpivirtaussäiliö. Tällöin

$$
A\frac{dh(t)}{dt} = f_{in}(t) - f_{out}(t)
$$

Poistovirtaus on pinnankorkeuden neliöjuureen verrannollinen:  $f_{out}(t) = k_v \sqrt{h(t)}$ , missä  $k_v = 2.0$ . Tällöin saadaan epälineaarinen 1. kertaluvun differentiaaliyhtälö

$$
A\frac{dh(t)}{dt} + k_v\sqrt{h(t)} = f_{in}(t)
$$

- $\mathbb{Z}$  Kuinka nestepinnan korkeus käyttäytyy, kun lisäät poistoputken?
- $\triangle$  Mille korkeudelle nestepinta tasapainottuu kun  $f_{in} = 20$ ?

- 3. Toteuta systeemille askelvastekoe, jossa systeemi on aluksi tasapainotilassa, jonka jälkeen sisäänmenoon aiheutetaan askelmainen häiriö.
- Aseta  $h = 100$  Integrator-lohkossa.
- Lisää Simulink mallissa systeemin sisäänmenoon 10:n yksikön suuruinen askelmainen poikkeama ajanhetkellä 10. Toteuta tämä step-lohkolla.
- $\triangle$  Kuinka kauan askelmaisen poikkeaman jälkeen kestää, että systeemi päätyy uuteen tasapainopisteeseen. Mikä on tällöin pinnankorkeus? Mikä on tällöin ulosmenovirtaus?

- Lisää systeemiin PID-säätäjä, joka pyrkii pitämään pitämään poistovirtauksen tavoitetasolla 20  $l/s$  säätelemällä tulovirtausta.
- Poistovirtauksen nopeutta on vaikea mitata, joten säätimen sisäänmenona täytyy käyttää havaitun ja tavoitellun pinnankorkeuden erotusta.
- $\mathbb{Z}$  Mikä on pinnankorkeuden tavoitetaso  $h_{ref}$ ?
- Tulovirtausta ei voi muuttaa äärettömän nopeasti (mieti todellista venttiiliä), vaan maksimi muutosnopeus on  $\pm 5$   $l/s^2$ (Vinkki: Johda säätimen tuottama ohjaus Rate Limiter-lohkon läpi ja summaa se vasta sitten  $f_{in}$  virtaukseen).

4. Etsi säätimen parametrit siten, että askelmaisen häiriön jälkeen systeemi säätyy takaisin haluttuun tilaan (pinnankorkeus 100, poistovirtaus 20). Lisäksi poistovirtauksen tulee kokoajan pysyä välillä  $f_{out} \in [19.8l/s, 20.2l/s].$ 

Kokeile ensin pelkällä P-säätimellä . Käytä esim. vahvistuksen  $K_P$  arvoja 1,2,3,4,5,10. Kokeile sitten PI-säädintä.

- $\triangle$  Saavutetaanko säätötavoite pelkällä P-säätimellä?
- $\triangle$  Mitkä valitsit PI-säätimen parametreiksi lopulliseen malliisi?

### Kotitehtävä: Läpivirtaussäiliö

- 1. Visualisoi vesisäiliösysteemin toimintaa kun tulovirtausta säädetään PI-säätimellä ja siihen vaikuttaa edellä kuvattu askelmainen häiriö.
	- $\mathcal{L}$  Liitä vastauksiisi subplot-komennolla piirretty kuva, jossa on ajan funktiona  $f_{in}$ ,  $f_{out}$ , h ja PI-säätimen ulostulo (sekä ennen että jälkeen muutosnopeudenrajoittimen). Nimeä kuvaajien akselit ja suureiden yksiköt. Anna kuvan otsikoksi oma nimesi.
	- $\mathcal{L}$  Liitä vastauksiisi ruutukaappauskuva Simulink-mallistasi.

### Kotitehtävä: Läpivirtaussäiliö

- 2. Tutkitaan systeemin taajuusvastetta. Korvaa askelmainen häiriö sinimuotoisella (amplitudi  $1l/s$ ) ja aseta PI-säätimen kaikki parametrit nollaksi. Kokeile eri taajuuksilla  $(0.01...1 rad/s)$  ja piirrä samaan kuvaan  $f_{in}$  ja  $f_{out}$ .
- $\mathbb{Z}$  Miten tulovirtauksen häiriön siirtyminen poistovirtaukseen riippuu häiriön taajuudesta?
- $\triangle$  Voiko vesisäiliösysteemin tulkita ali- tai ylipäästösuodattimeksi? (Katso tarvittaessa nämä termit netistä)
- $\mathcal{L}$  Liitä vastauksiisi subplot-komennolla piirretty kuva, jossa on ajan funktiona  $f_{in}$ ,  $f_{out}$  kun tulovirtaukseen vaikuttaa sinimuotoinen häiriö, jonka taajuus on 1 rad/s.
- $\mathcal{L}$  Liitä vastaava kuva, jossa häiriön taajuus on 0.01 rad/s.
- Liitä vastauksiisi ruutukaappauskuva Simulink-mallistasi.